## **View an OTC Endpoint**

To view an OTC Endpoint, complete the following steps:

- 1. From the **Administration** tab, select **Manage Organizations**>**Organization Hierarchy**>**View**. The *View Organization* page appears.
- <span id="page-0-0"></span>2. Select the OTC Endpoint you would like to view. The *View OTC Endpoint* page appears as shown in [Figure 1.](#page-0-0)

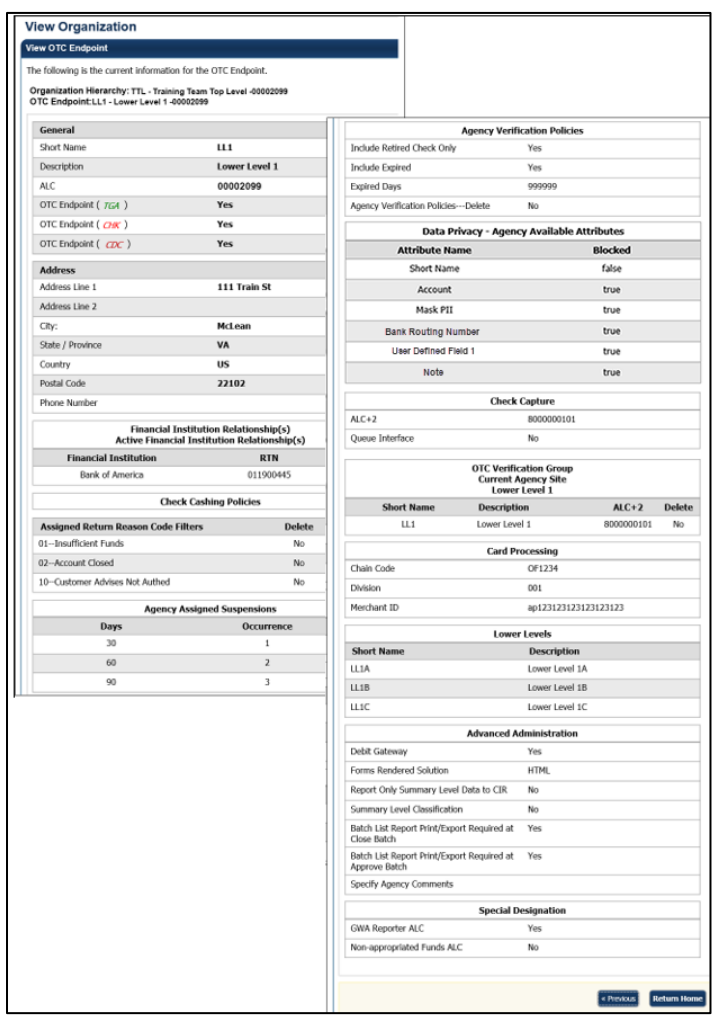

## **Figure 1. View OTC Endpoint**

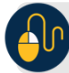

## **Additional Buttons**

- Click **Previous** to return to the previous page.
- Click **Return Home** to return to the OTCnet Home Page*.*